# **Rejestracja kampanii**

Dzięki Modułowi Kampanii Marketingowych działania marketingowe są tańsze, skuteczniejsze i łatwiejsze do zaplanowania. Wybór grupy docelowej, do której będzie kierowania kampania jest pierwszym i najważniejszym krokiem w celu pozyskania nowych klientów. Tworzenie i prowadzenie kampanii przydatne jest w przypadku:

- tworzenia korespondencji seryjnej;
- wysyłki informacji mailowych w następstwie zebranych kontaktów na targach, konferencjach itp.;
- promocji dla grupy klientów.

#### **W sekcji tej jest opisana nasza propozycja tworzenia i prowadzenia kampanii marketingowych w systemie eDokumenty.**

Wchodzimy do modułu *Kampanie* i na zakładce głównej tworzymy nową kampanię.

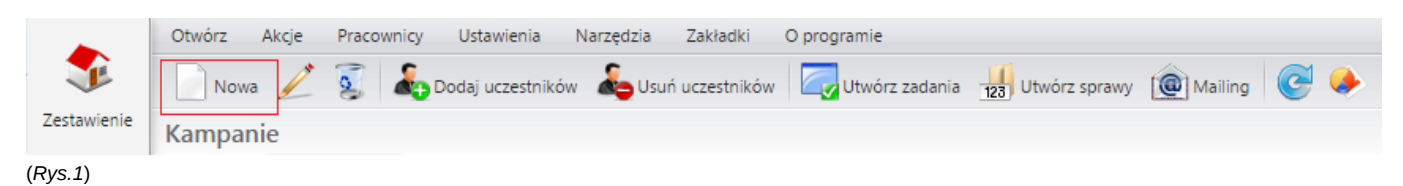

Korzystając z kreatora tworzenia nowej kampanii uzupełniamy odpowiednie pola. Wpisujemy nazwę kampanii oraz określamy typ, *np. telefoniczna*.

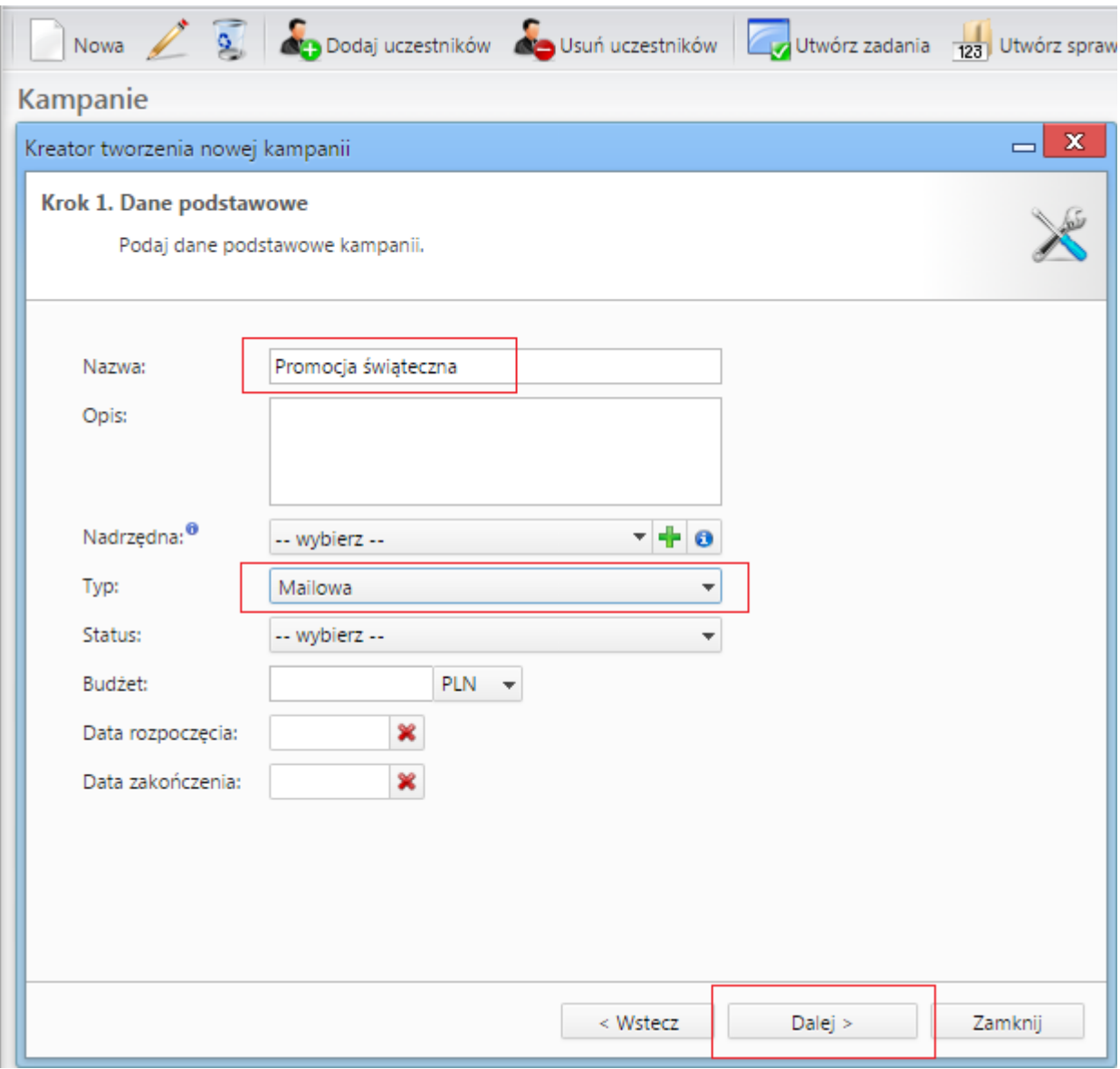

(*Rys.2*)

W dalszym kroku wybieramy uczestników kampanii z całej bazy naszych klientów klikając w pole *wyszukaj*.

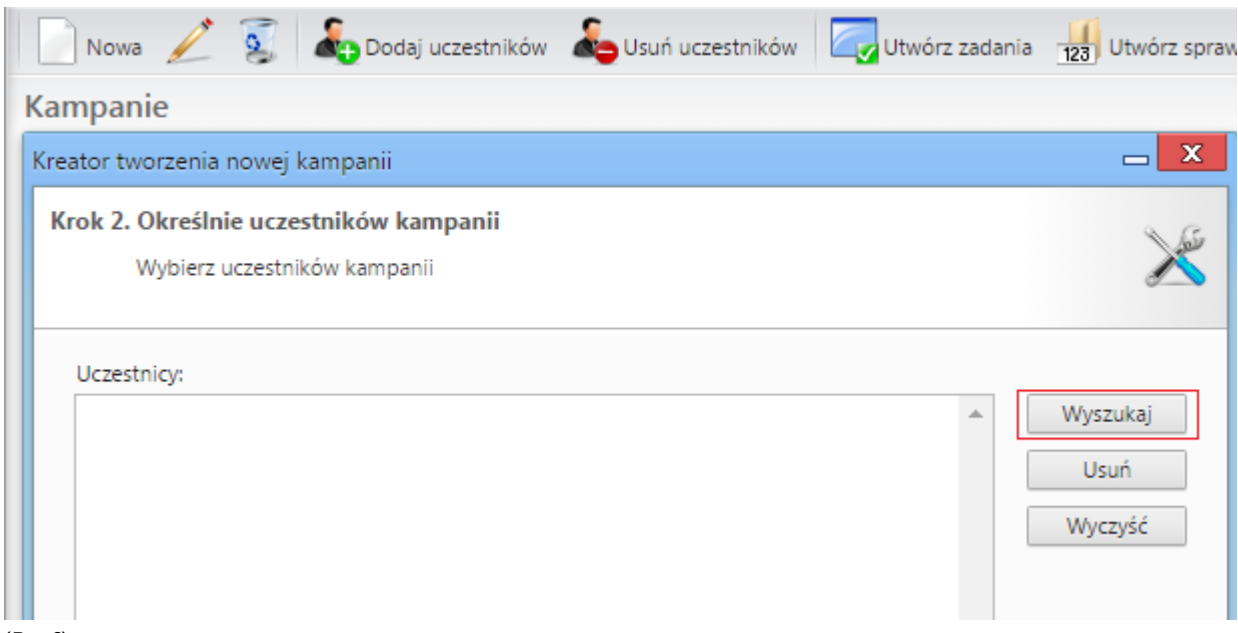

# (*Rys.3*)

Możemy wyszukiwać i dodawać klientów do kampanii używając wyszukiwarki albo za pomocą filtrów.

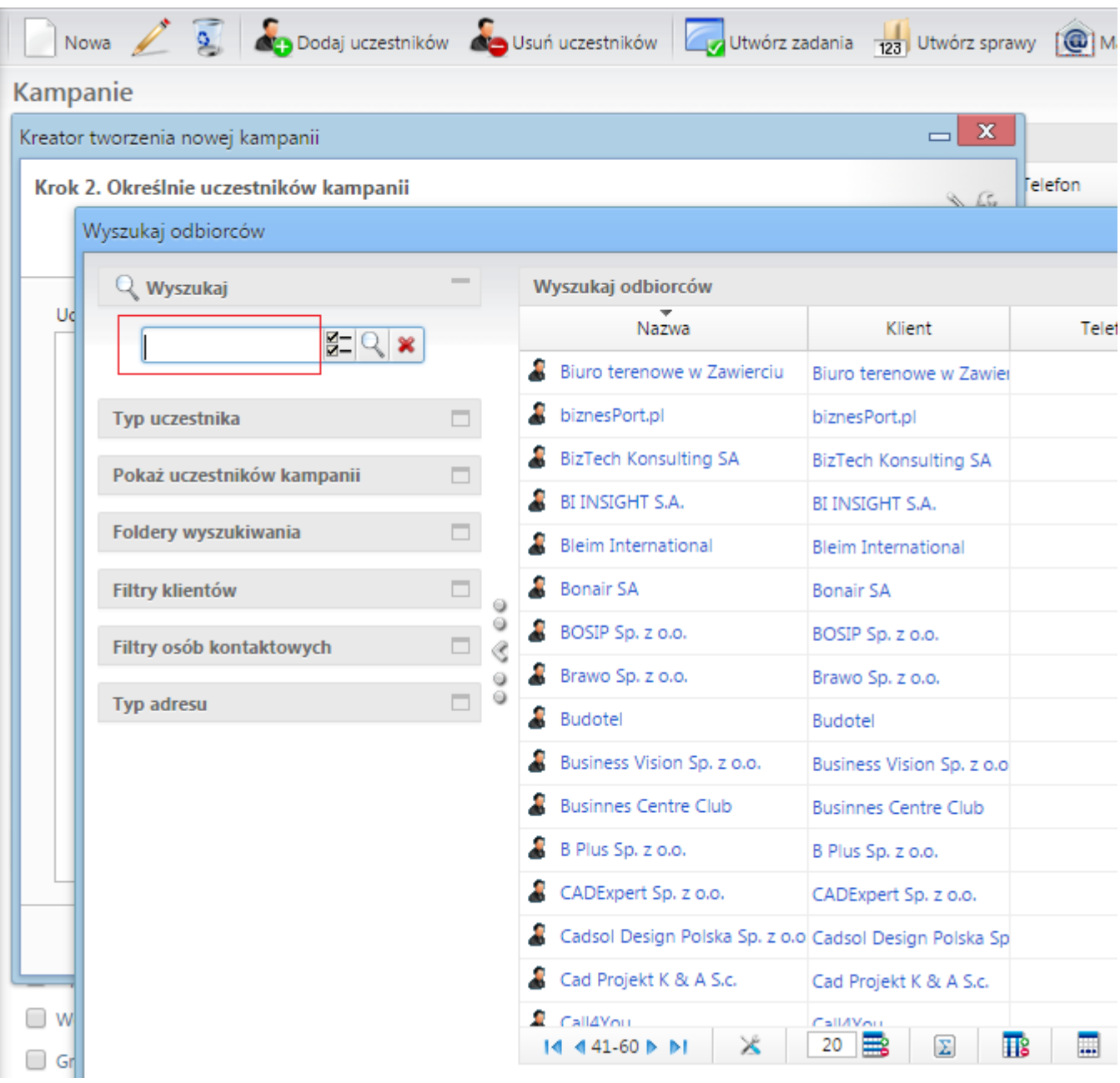

(*Rys.4*)

Po kliknięciu *dodaj* uczestnik zostanie dopisany do listy. Czynność tę powtarzamy wielokrotnie, do momentu otrzymania przez nas potrzebnej listy klientów. Celem dodania od razu większej liczby uczestników używamy klawiszy *"ctrl"* do zaznaczania wybiórczego lub *"shift"* do zaznaczania zakresu wyboru.

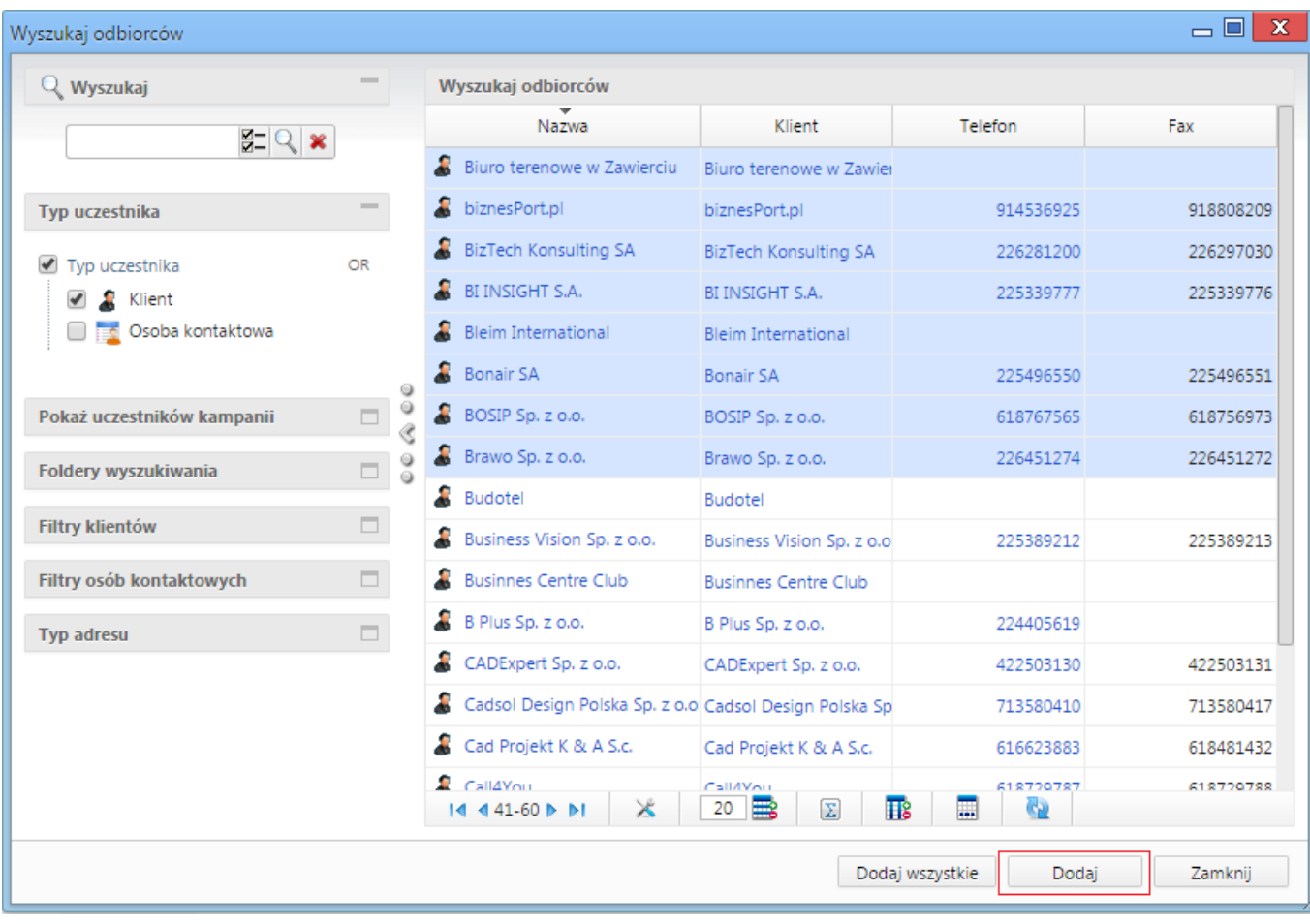

(*Rys.5*)

Otrzymujemy gotową listę uczestników naszej kampanii i przechodzimy do kolejnego etapu działań.

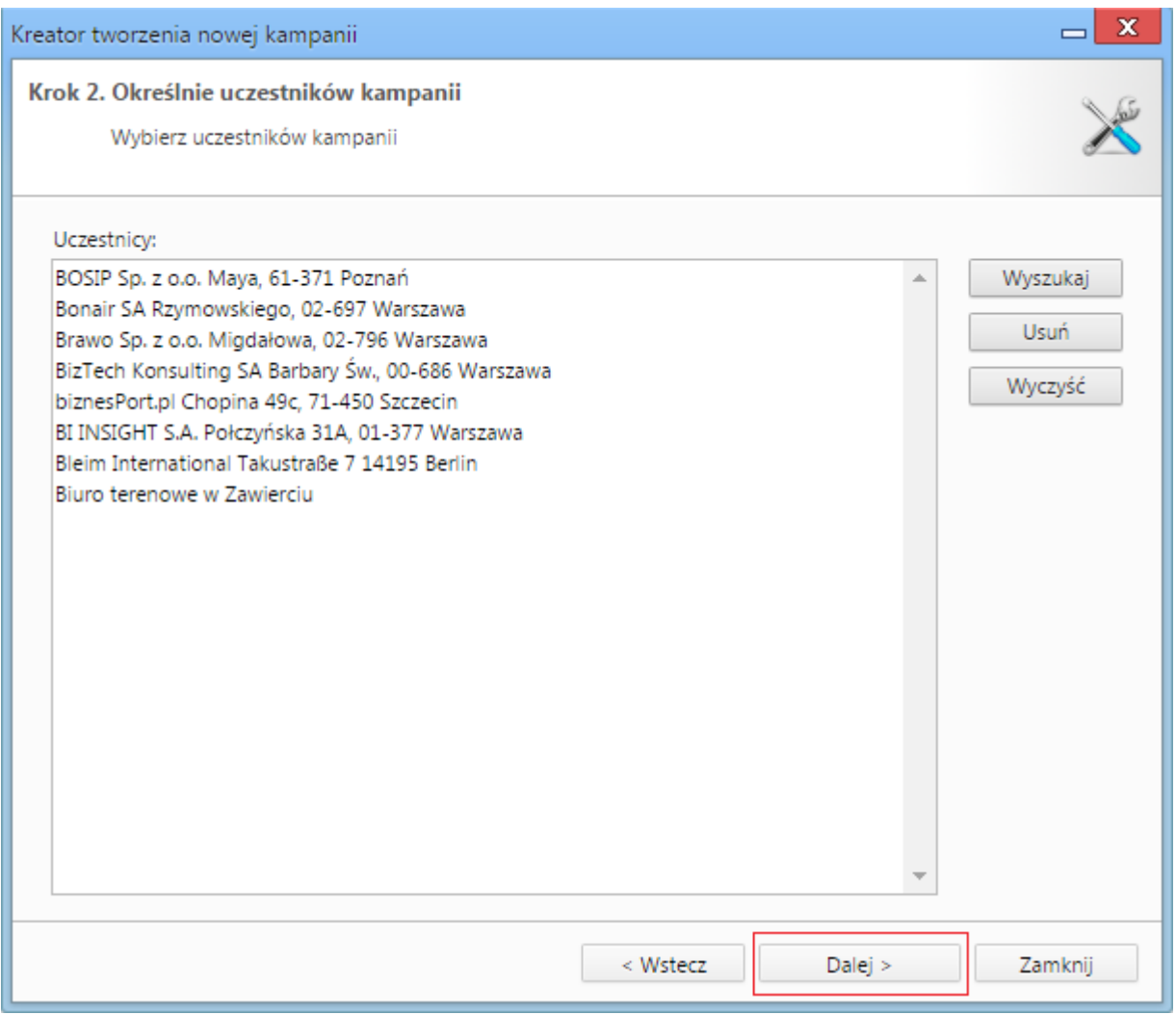

# (*Rys.6*)

W ostatnim kroku tworzenia kampanii wpisujemy nazwę sprawy oraz umieszczamy ją w odpowiedniej teczce. Utworzona w ten sposób sprawa będzie dodana automatycznie dla każdego z uczestników w zakładce *zbiorczy* na ich kartotece.

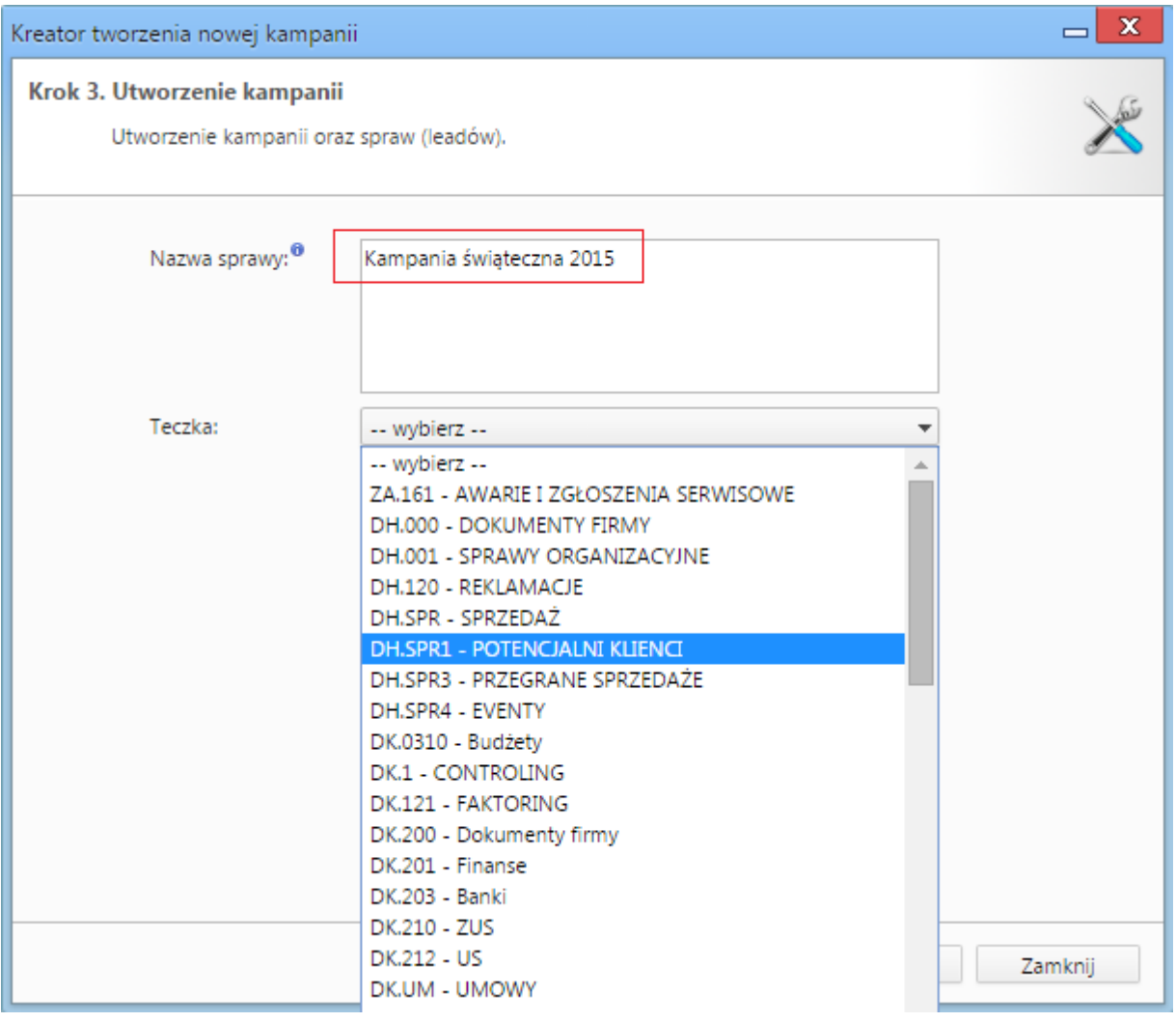

(*Rys.7*)

Proces tworzenia nowej kampanii został pomyślnie zakończony. Dalsze zarządzanie kampanią jest możliwe poprzez jej moduł.

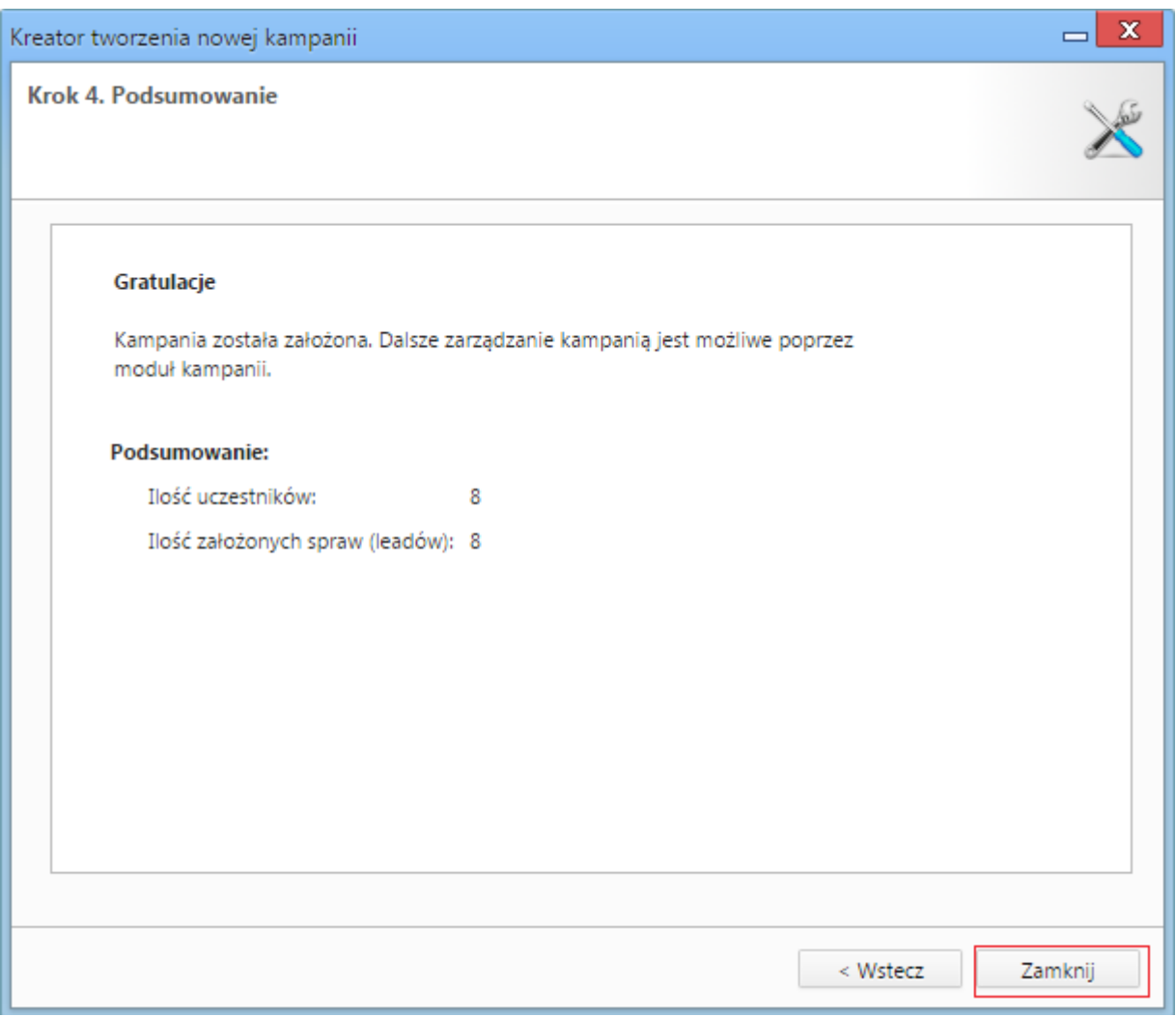

(*Rys.8*)

W module kampanii możemy teraz wykonywać czynności, takie jak: dodawanie i usuwanie kolejnych uczestników, tworzenie zadań, spraw oraz mailingu.

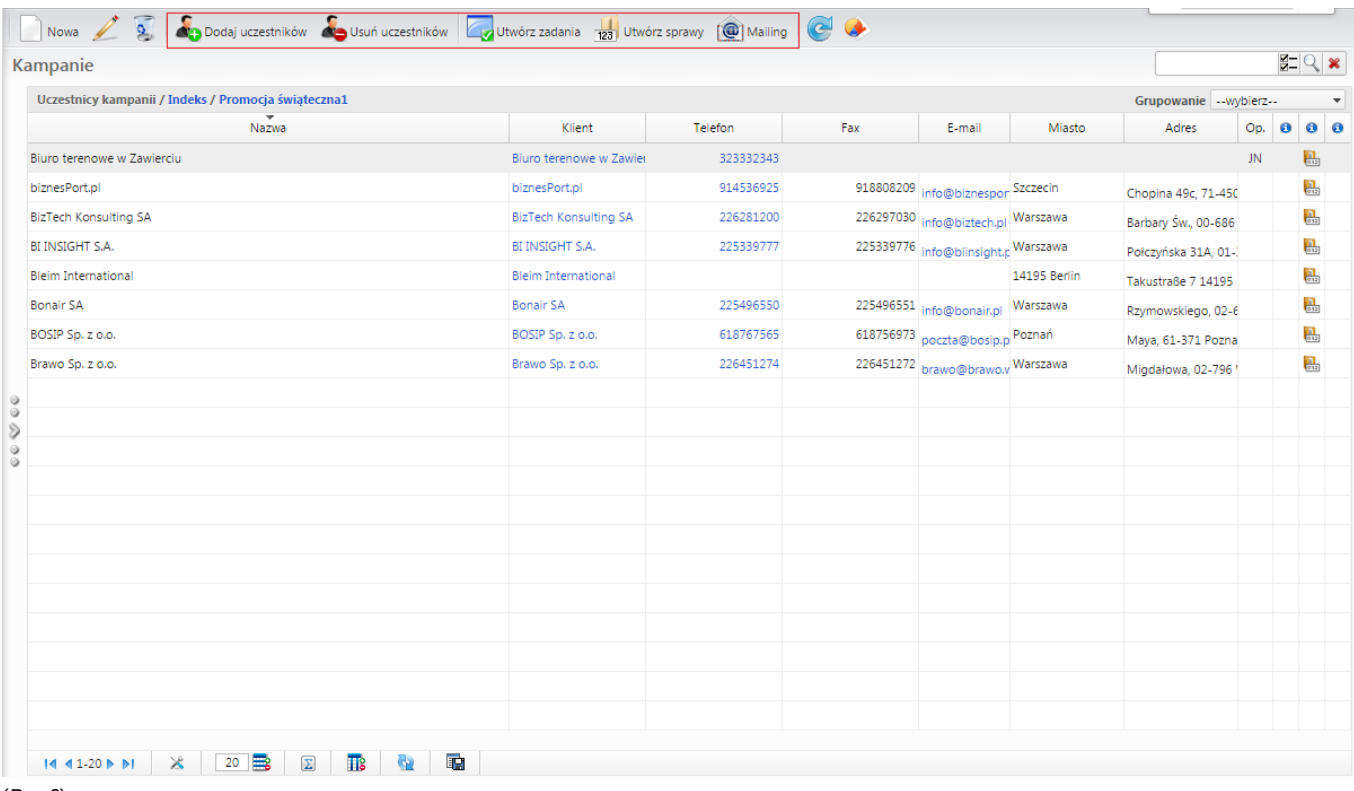

## (*Rys.9*)

Zadania dla klientów wybranej kampanii możemy utworzyć dla wszystkich uczestników lub dla zaznaczonych. Ustalamy, któremu pracownikowi przypisać wykonanie zadań dla kampanii *(np. Barbara Cacko)* oraz datę ich zrealizowania *(np. 30-11-2011)* a także czas wykonania dla pojedynczego zadania *(5m=5 minut)*.

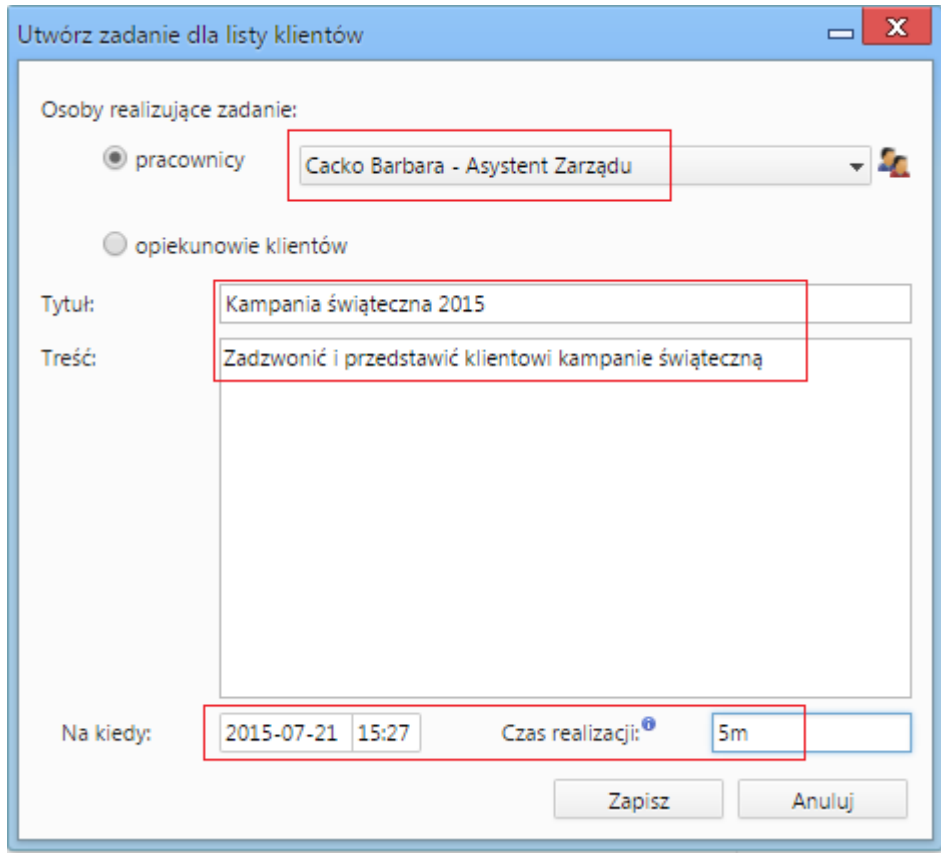

(*Rys.10*)

W module kampanii przy każdym uczestniku na liście widzimy teraz ikonkę zadania oraz sprawy, które możemy w łatwy sposób podejrzeć i edytować.

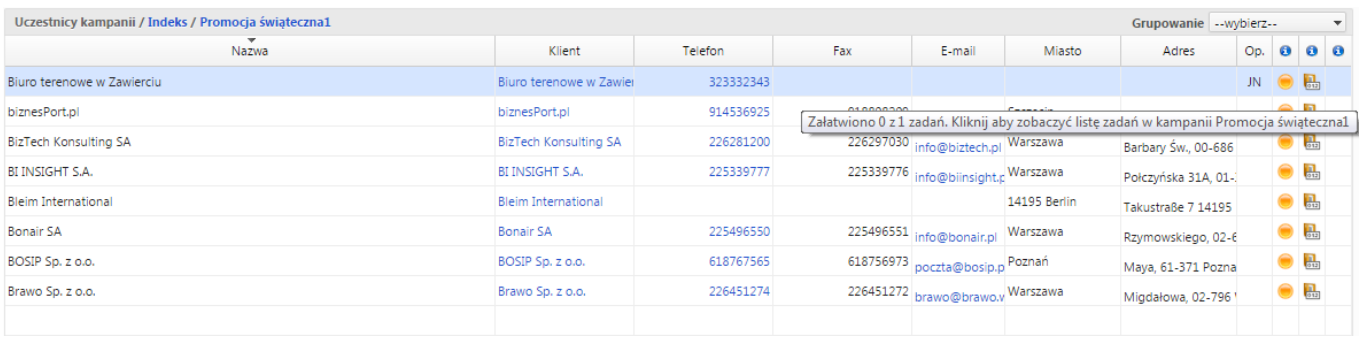

# (*Rys.11*)

# **Mailing**

Tworzenie mailingu rozpoczynamy od wpisania treści tematu a następnie wybieramy odbiorców kampanii. Uczestnicy są dodawani automatycznie, ale możemy również dopisać innych członków z poza kampanii.

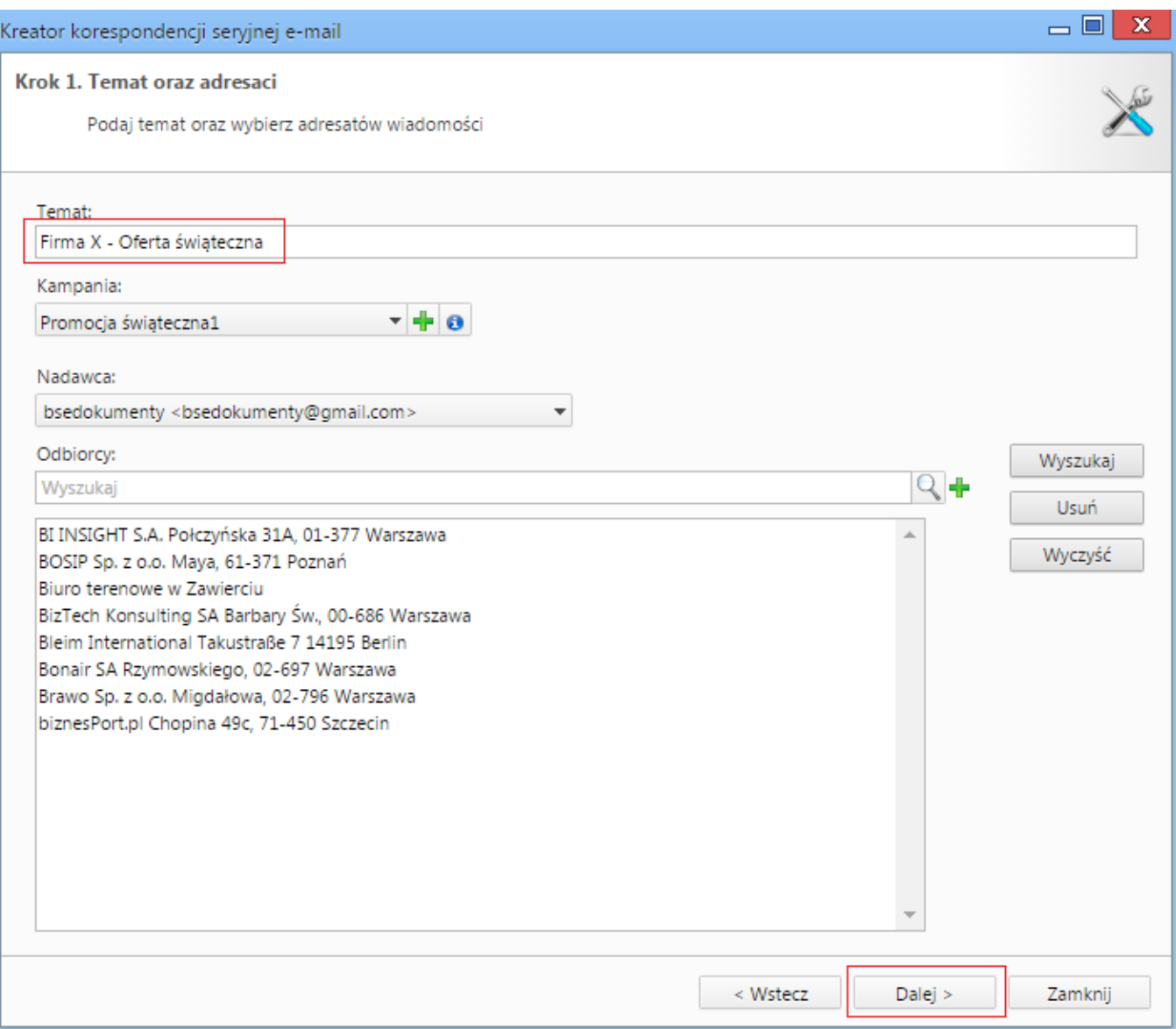

(*Rys.12*)

Uzupełniamy treść maila (można użyć szablonu), który zostanie rozesłany do wszystkich (lub wybranych) uczestników kampanii oraz dodajemy załączniki.

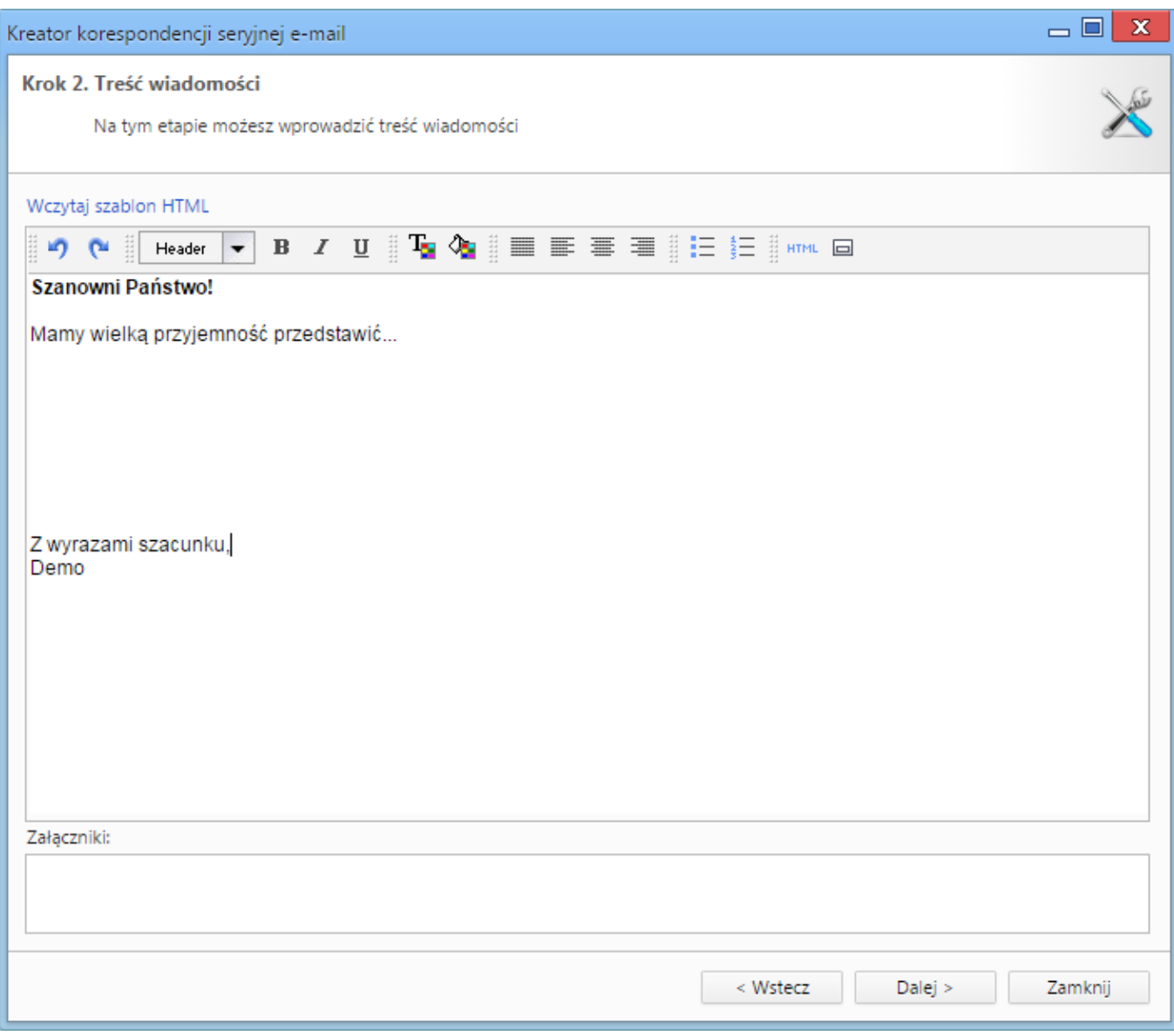

(*Rys.13*)

Ustalamy adresatów wiadomości wskazując miejsce pobrania przez system adresów e-mail *(np. domyślnej osoby kontaktowej)*

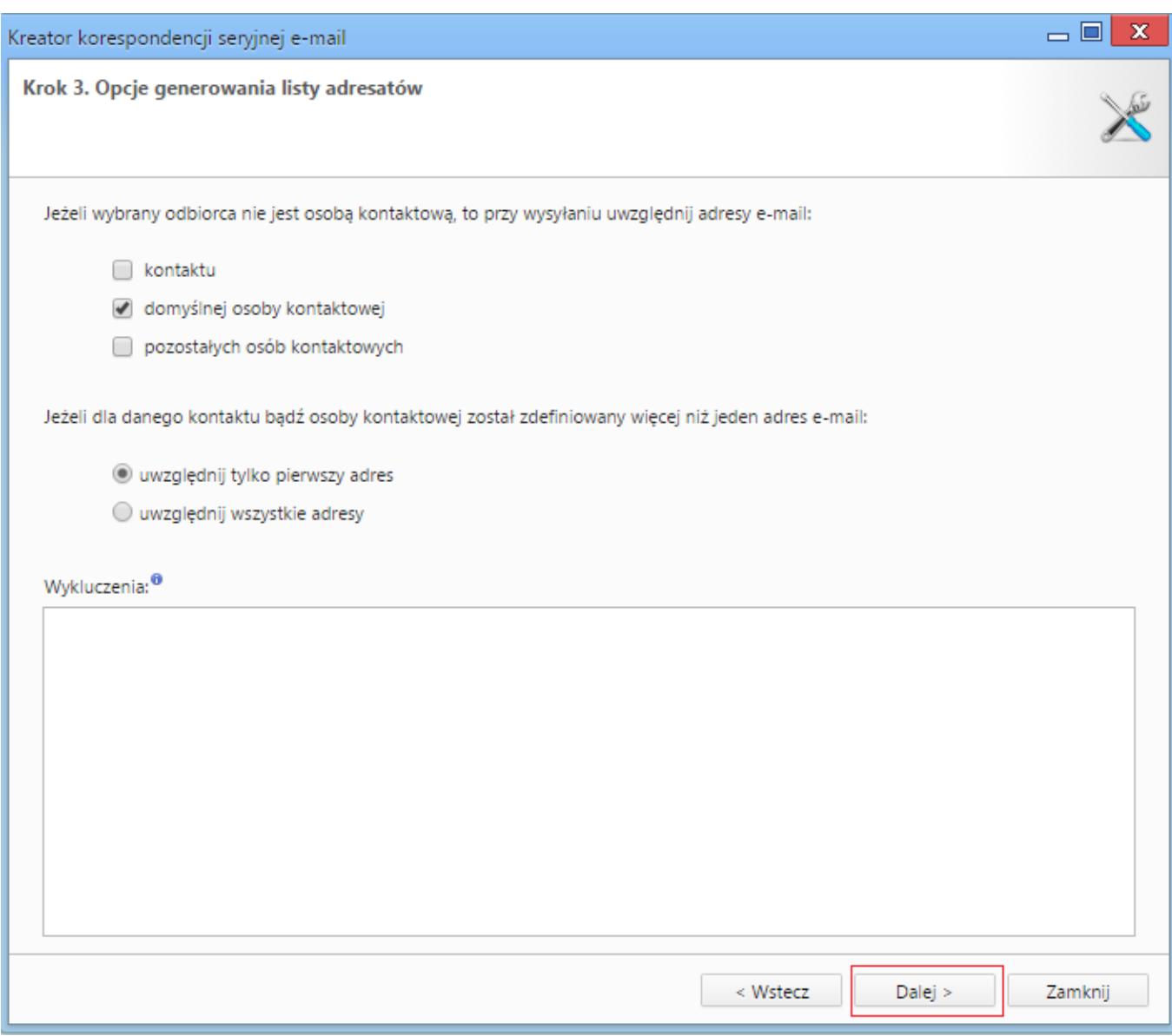

(*Rys.14*)

Finalizujemy ustawienia wiadomości poprzez wybór adresu zwrotnego oraz wysłanie wiadomości testowej na wskazany przez nas adres e-mail. Możemy również ustalić liczbę błędów, po której proces wysyłania korespondencji zostanie przerwany *(np.3)*

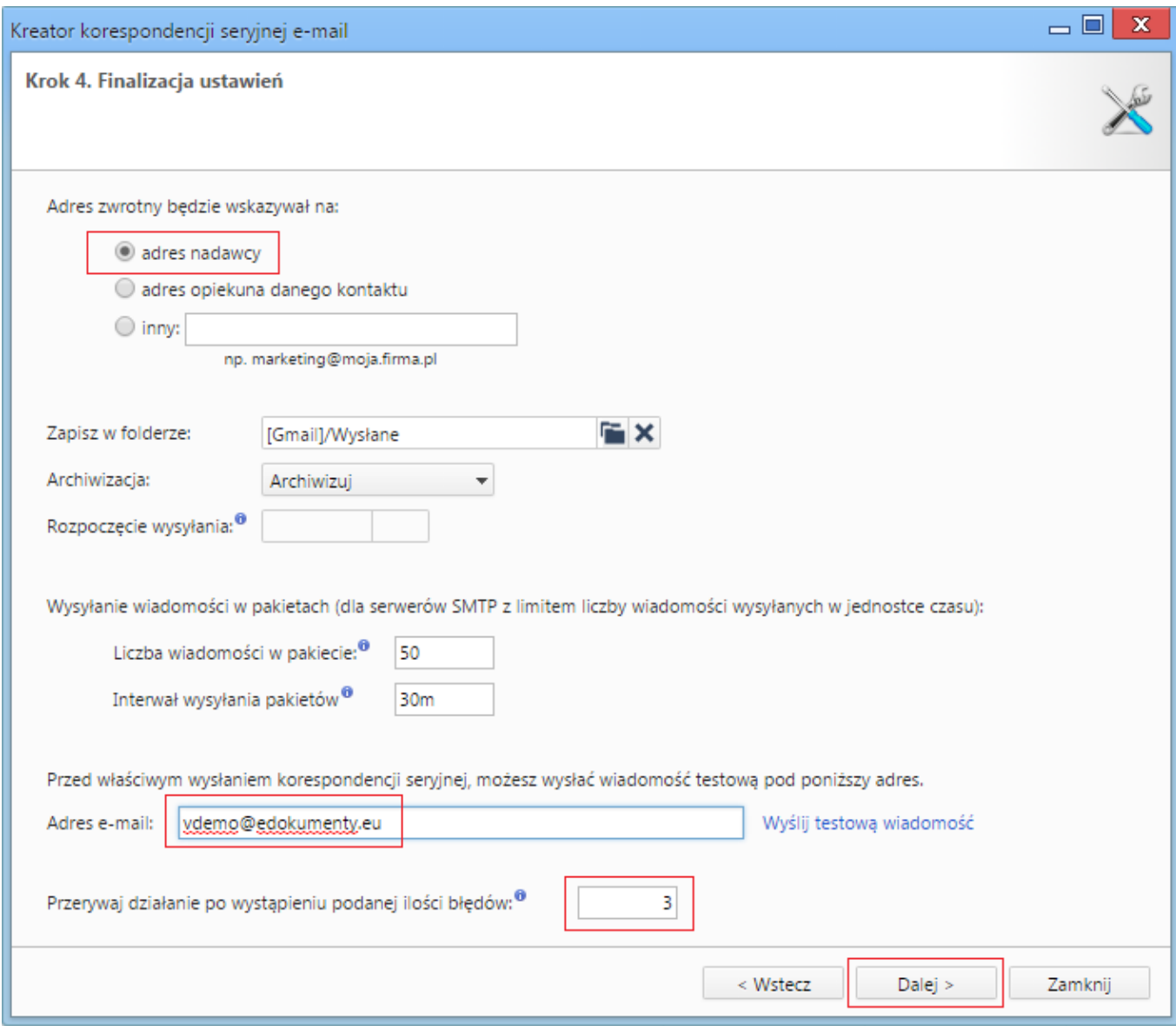

# (*Rys.15*)

Lista zostanie wypełniona automatycznie adresami e-mail. Jest to ostatni krok przygotowywania wysyłki korespondencji seryjnej. Po kliknięciu przycisku *wyślij* system rozpocznie rozsyłanie wiadomości.

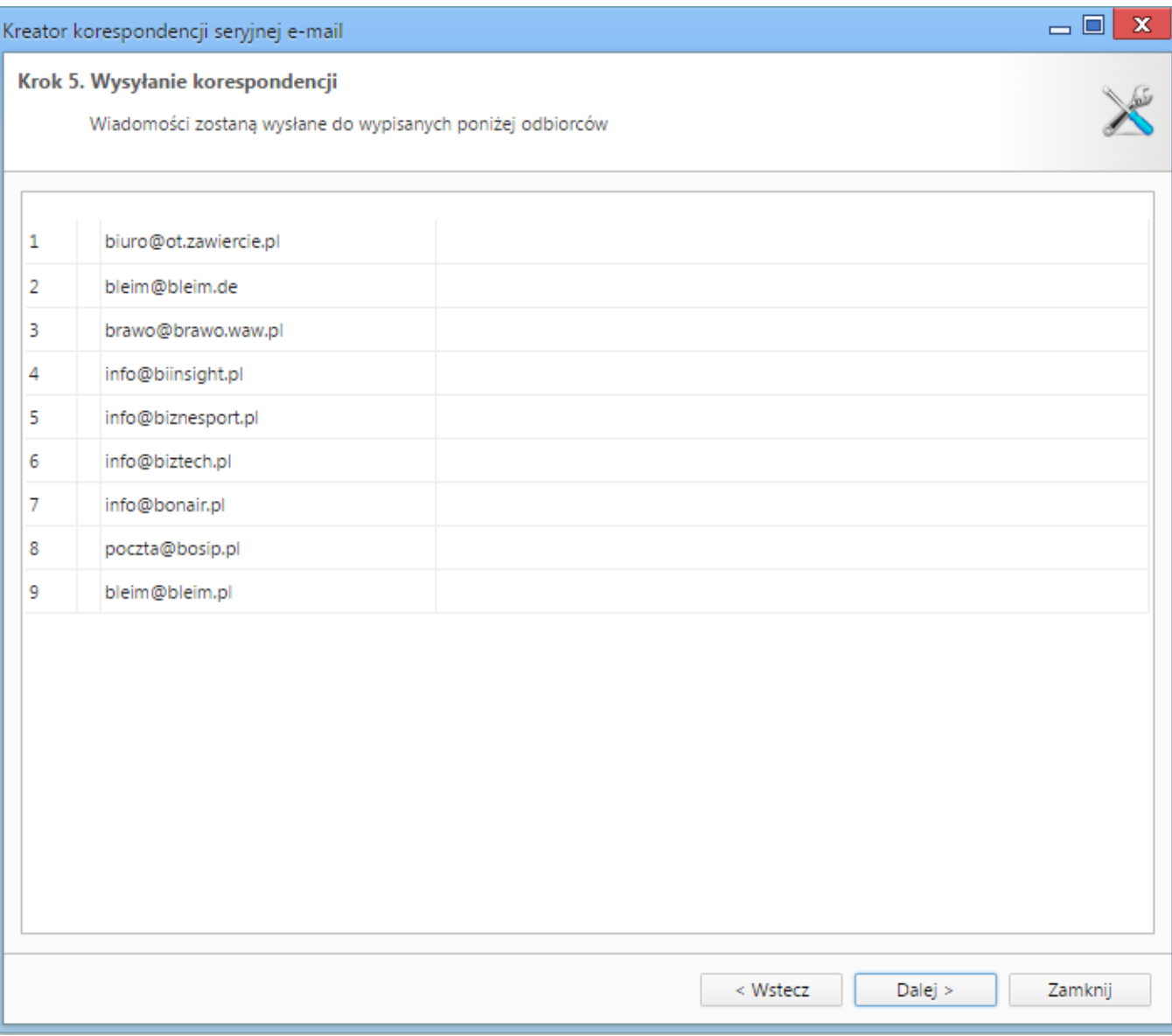

#### (*Rys.16*)

Gdy wysyłanie wiadomości zostanie pomyślnie zakończone, możemy zakończyć proces.

#### **Szablony wiadomości email**

Przygotowanie szablonu wiadomości email wymagają znajomości HTML. Aby utworzyć szablon HTML należy w edytorze tekstu typu notatnik (np. Notepad++ (darmowy)) utworzyć plik np. szablon.html

Zarys takiego pliku może mieć postać:

```
<style>
      p {
              font-size: 10pt;
              font-family: sans-serif;
              color: #666;
       }
</style>
<p>Email z dnia:{sql_query(#SELECT CURRENT_DATE::date AS data#)}</p>
<p>Treść wiadomości {text:h}
```

```
<h2>Witaj, {contact_persons.data__}</h2>
<h3>Z firmy {contacts.name_1}</h3>
<p>Wyświetlenie stopki maila</p>
{if:footer}
--<sub>br</sub> />
{footer:h}
{end:}
```
## Przykładowe znaczniki:

 $\langle p \rangle$ 

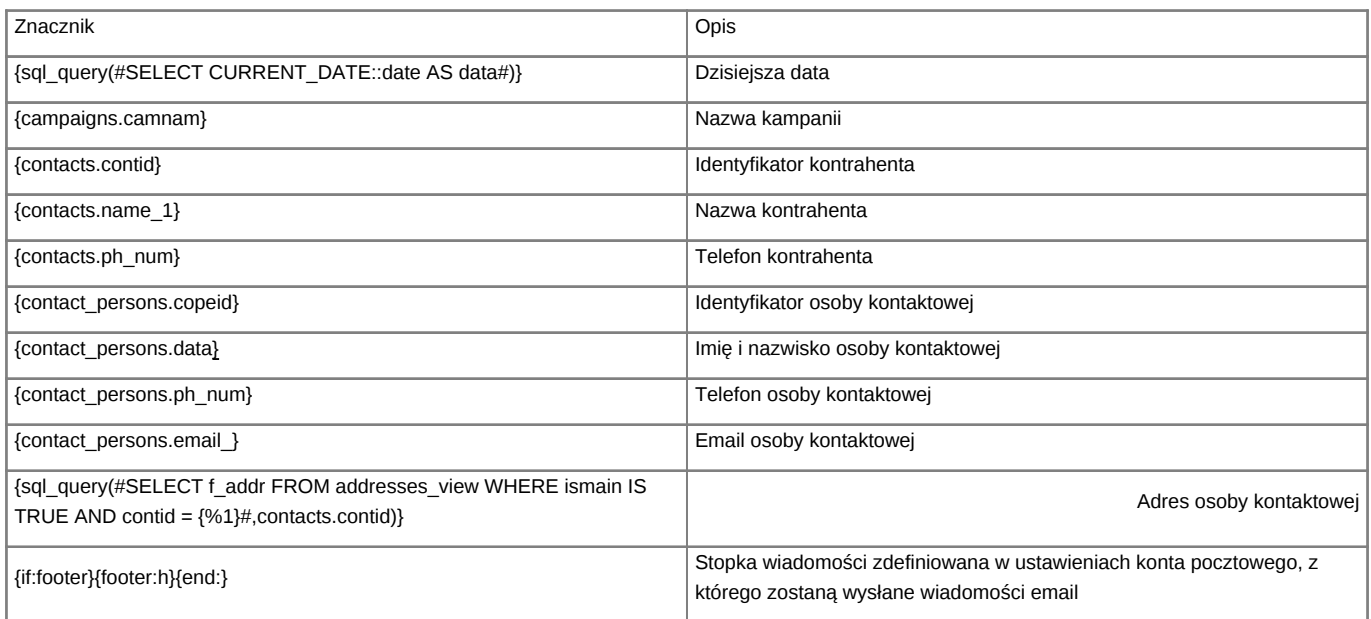

Szablon ten należy dodać do systemu korzystając z menu: *Ustawienia > Panel Sterowania > Szablony dokumentów* wg poniższego obrazka:

### R Panel sterowania

# **Panel sterowania**

# Ogólne

Dane podmiotu, Licencja Procedury, Statusy, Szablony znaków Foldery wyszukiwania, Systemowe konto pocztowe

## Sprawy

Kategorie spraw i teczki, Wyciąg z wykazu akt Cechy spraw, Terminy załatwienia Typy udziałów w sprawach, Projekty Maski praw do spraw, Szablony projektów

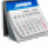

# Kalendarz i karty pracy

Kategorie zdarzeń, Kalendarze korporacyjne Typy usług, Powody usług, Typy godzin Zasoby, Cechy zasobów, Kategorie zasobów Cechy zdarzeń, Kalendarze

# Pozostałe ustawienia

Kanały RSS, Portlety, Zarządzanie ISO, Fax i telefon Zarządzanie jednostkami, Systemy zewnętrzne Zarządzanie obrazkami, Szablony systemowe Konta komunikatora, Menu raportów, Grupy raportów Źródła danych, Cechy pracowników, Grupy cech Autentykacja, Cechy elementu archiwum, Cechy dokumentu ISO, Certyfikat pieczęci elektronicznej, Konta pocztowe współdzielone, Manager custom widgets, Podgląd zdarzeń systemowych, Listy dystrybucyjne, Definicje uprawnień

#### **Dokumenty**

Dzienniki, Definicje dokumentów, Szablony dokumentów Dyspozycje, Miejsca przechowywania Opisy dokumentów, Konfiguracja wydruku kopert Kategorie dokumentów, Instrukcje do dekretacji

**Kontakty** 

Cechy kontaktów, Cechy osób kontaktowych Typy adresów, Słownik ulic, Województwa, Powiaty, Gminy

**Finansowe** 

Odsetki ustawowe, Konta bankowe, Waluty Typy zobowiązań, Typy wydatków, Typy finansowań Statusy zobowiązań, Stawki VAT, Rejestry VAT MPK, RK, Dodatkowa analityka Formy płatności, Typy dokumentów księgowych Cechy płatności, Cechy kosztu

# **Magazyn**

Grupy produktów, Cechy produktów, Cechy urządzeń, Kategorie urządzeń Magazyny, Jednostki miary, Warunki handlowe Rabaty, Cenniki

Zamknij

#### (*Rys.17*)

Otwiera się okno definiowania szablonów użytkownika:

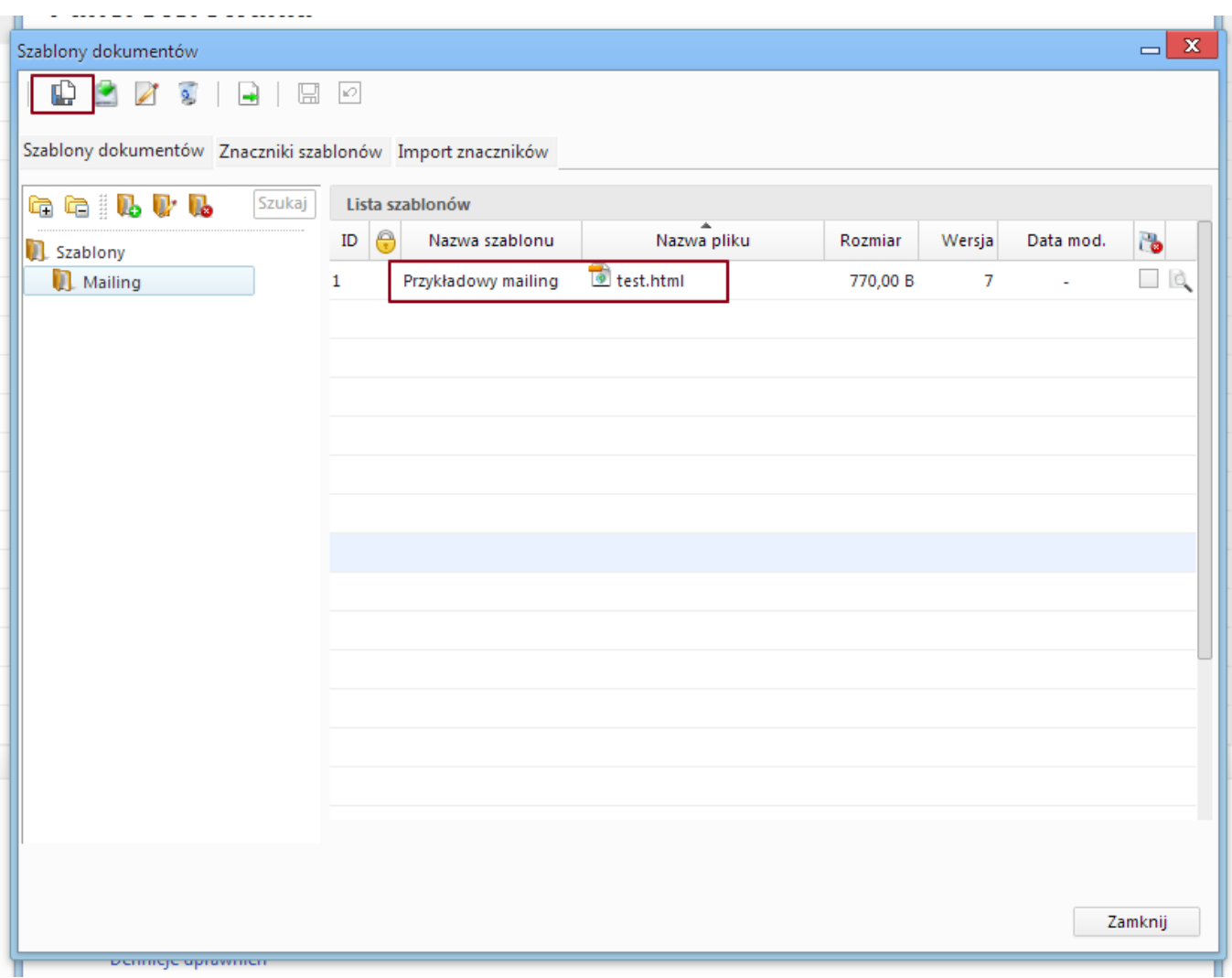

(*Rys.18*)

W tym oknie możemy zarządzać szablonami. Załącznikiem takiego szablonu jest pklik yHTML, który w mailingu jest dodawany do kampanii.